# zmodo<sup>™</sup>

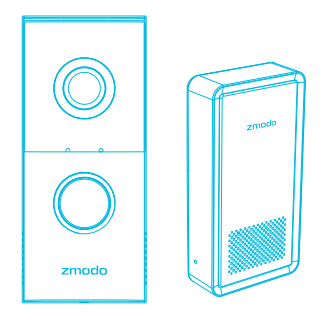

# Greet Pro with Beam

Quick Start Guide

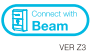

# **<sup>1</sup>** Getting to know your Kit

The Greet Pro allows you to answer your door from any location and it is powered by your home's existing mechanical doorbell chime. The Beam can extend the range of 2.4GHz networks, and can be used to connect your Greet Pro to a 2.4GHz WiFi network. It can also work as a doorbell chime when paired with a Zmodo Smart Doorbell.

## What's in the box:

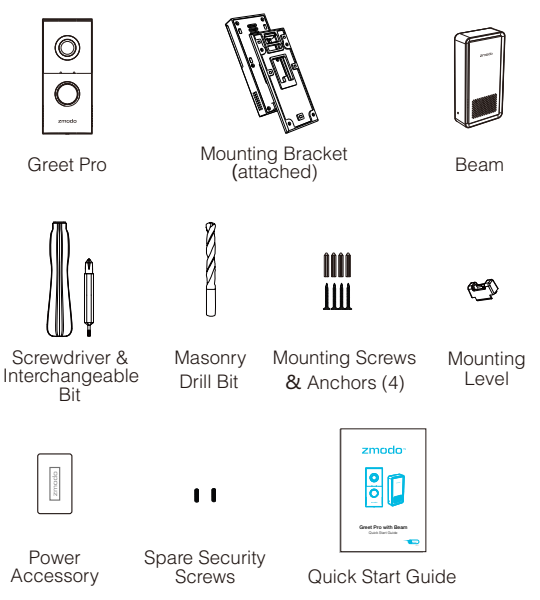

# **2** Mounting your Greet Pro

## Before you begin:

- You will need a strong 2.4GHz/5GHz WPA-PSK/WPA2-PSK WiFi network near your doorbell.
- Make sure that your existing doorbell wiring is connected to a mechanical doorbell chime and a transformer with a low-voltage of 10VAC-36VAC.

Warning! Do not directly connect the doorbell to the primary power source (110/120VAC and 220/230/240VAC).

The Greet Pro was designed to seamlessly replace a preexisting doorbell button with a mechanical doorbell chime. If you do not have a mechanical doorbell, you must attach a 20 ohm/10 watt resistor (not included) between the connected doorbell and one wire from the power source. Failing to do so will cause permanent damage to your Greet Pro and your warranty will be voided.

## Mounting

IMPORTANT! Before you begin, make sure that the power to your doorbell is turned off. Check your circuit breaker for a switch.

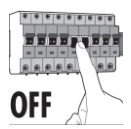

1 Remove your existing doorbell button. Once you've removed your old doorbell, make sure that the two wires used to connect your doorbell button remain exposed.

**2** Remove the mounting bracket from Greet Pro. Take your Greet Pro out of the packaging and slide down to remove the mounting bracket as shown below:

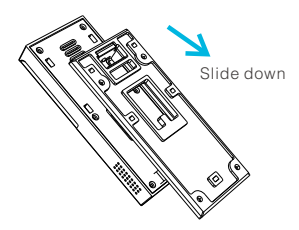

 $\bullet$  Mark and drill the appropriate holes in the wall for the mounting bracket. Snap the provided level onto the mounting bracket and align the bracket against the wall where you would like to install your doorbell. Using the bracket as a guide, mark the wall with the four corresponding holes for screws. Remove the mounting bracket from the wall and detach the provided level. Drill four holes slightly smaller than the wall anchors using the provided drill bit.

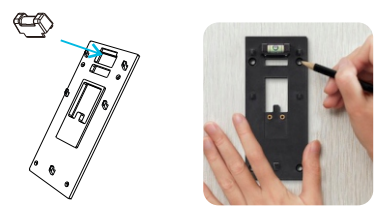

Note: Use the provided screws with anchors when mounting on brick, concrete, or stucco. When mounting on wood or vinyl, you may use the screws directly without anchors.

4 Fasten the mounting bracket onto the wall and connect the wires to the wire terminals. Tap the wall anchors with a hammer until the anchors are flush against the wall. Using the Philips tip for the provided screwdriver and the provided screws, fasten the bracket into place. Make sure that the two wires from Step 1 are fed through the opening and exposed.

Once the bracket is secure, fasten the two wires to the terminals on the bracket. Ensure each wire is making contact with the metal plating of each terminal. You can fasten either wire to either terminal, but make sure that the wires are not touching each other.

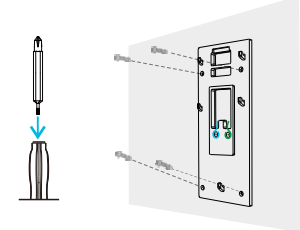

**•** Attach Greet Pro to the mounting bracket. First, attach the security screw partially so that it's easier to tighten it when the Greet Pro is mounted. Fasten the screw to the bottom as shown below, using the smaller head on the provided screwdriver. Then mount the Greet Pro onto the mounting bracket by pushing firmly and sliding downwards.

Note: If you are having difficulty sliding Greet Pro onto its mounting bracket, please loosen the security screws.

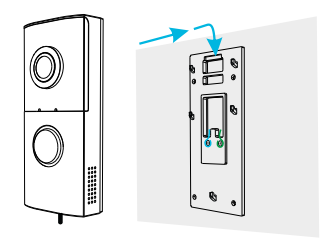

<sup>6</sup> Tighten the security screws until secure and restore the power to your doorbell from your circuit breaker. Once Greet Pro is securely attached to its bracket, tighten the security screws completely using the smaller bit on the provided screwdriver. You may now restore power to the doorbell. Your Greet Pro should power on and the Status Light will begin to blink green after a few moments.

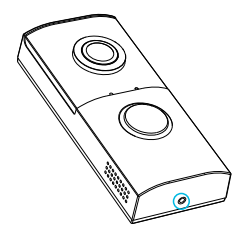

## Installing your Power Accessory:

Note: The power accessory is an optional add-on to regulate the power that flows to your Greet Pro. If you hear a buzzing sound from your chime, installing the power accessory will solve the issue. Before installing the power accessory, please make sure that the power to your doorbell is turned off from your circuit breaker.

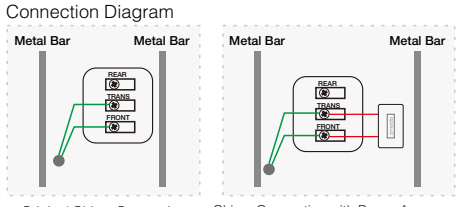

Original Chime Connection Chime Connection with Power Accessory

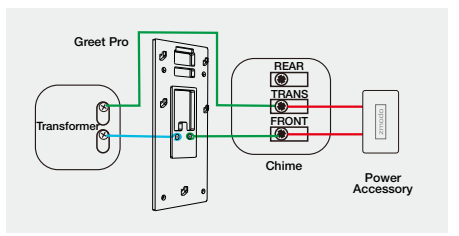

Connection Diagram after installing Greet Pro and Power Accessory

- **1** Remove the cover of your mechanical chime. First, locate your mechanical chime inside of your home. The mechanical chime is the device that rings when your doorbell is rung, and may commonly be a white box mounted on the wall.
- Loosen the screws of the chime terminals which have wires connected. Your chime may have a wire connected to the front door labelled "FRONT" and a wire connected to the transformer labelled "TRANS". Using a screwdriver, loosen the screws on the "FRONT" terminal and "TRANS" terminal.  $\bullet$
- G) Fasten the two wires from the power accessory to the terminals you just loosened the screws on your mechanical chime. You can fasten either wire to either terminal as long as there is no contact between the wires.
- Fasten your power accessory to the mechanical chime. Peel the cover off of the adhesive backing and press the power accessory firmly onto the side of the mechanical chime, the cover of the chime, or the wall near the chime. You may want to find a suitable location to mount your accessory before exposing the adhesive. Note: Make sure that the wires don't make contact with the metal bars, otherwise the chime will not properly sound. 4
- Install the cover on your chime, and restore power to your system. 6

# **3** Configuring your Beam

The following instructions will help you configure your Beam for initial use. The Beam can extend the range of 2.4GHz WiFi networks, and can be used to connect your Greet Pro to a 2.4GHz WiFi network. For detailed instructions and troubleshooting, please visit:

www.zmodo.com/support

## Before you begin:

- Place your Beam within range of your wireless router.
- Make sure you know the SSID (WiFi network name) and password of the 2.4GHz WPA-PSK/WPA2-PSK WiFi network that you want your Beam to connect to. Your network cannot be hidden.

We are constantly working to improve our product and app. Please visit www.zmodo.com/support for updated instructions, manuals, and more.

Download and install the "Zmodo" app from Google Play'<sup>"</sup> or the App Store™ (Compatibility: iOS ® 9.0+ or Android™ 4.0+). Launch the app and sign up for a free Zmodo account. All of your devices will be bound to this account.

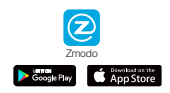

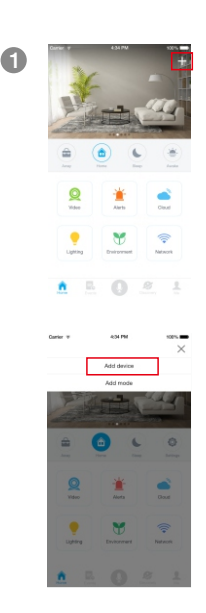

Log in and press in the upper 1 + right corner. Select "Add Device".

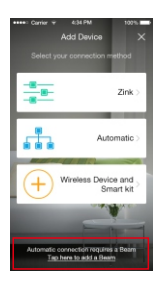

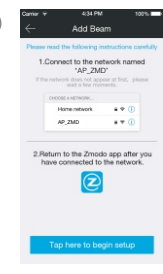

Select the "Tap here to add a Beam" option at the bottom of the page to connect your Beam. Your Beam will be added to your Zmodo account.

Follow the on-screen instructions and select "Tap here to begin setup" to go to the WiFi settings page on your smartphone.

Note: If you are using an iOS device, you will need to manually go to the WiFi settings page on your smartphone.

Select the network named "AP\_ZMD" and connect to it.

Note: If you see a "No Internet Connection" error message, please ignore it and connect anyway.

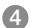

3

2

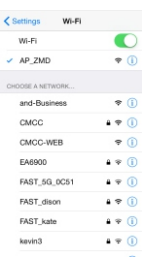

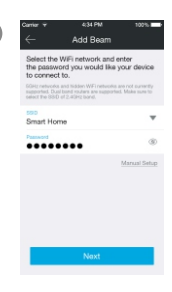

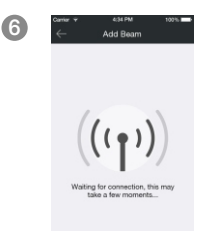

Return to the Zmodo app page and select or enter the SSID and password of the WiFi network that you want your Beam to connect to.

Note: The WiFi name and password are casesensitive.

Tap √ to proceed.

If you see this screen, the app will connect your Beam to your WiFi network. This may take a few minutes. Once it's completed, please skip to step 10.

If you do not see this screen, please proceed to step 7.

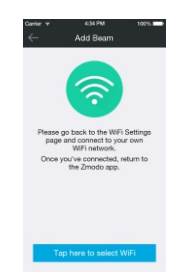

7

5

If this app interface appears, please press "Tap here to select WiFi".

Note: If you are using an iOS device, you will need to manually go to the WiFi settings page on your smartphone.

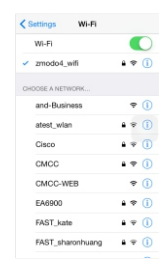

8

Select the WiFi network that your Beam will connect to, and connect to it. Return to the Zmodo app once your mobile device is connected to the WiFi network.

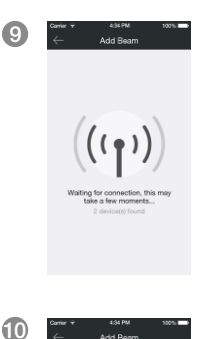

The app will automatically search for your Beam and connect it to the WiFi network. This may take a few minutes.

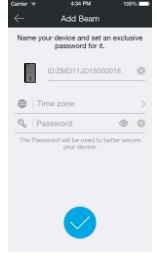

Name your Beam and set a password for it. Tap  $\bullet$  to proceed.

Note: The password provides an additional layer of security for your devices. You will not need to use this password when accessing your devices from the Zmodo app. It is not required, but it is highly recommended.

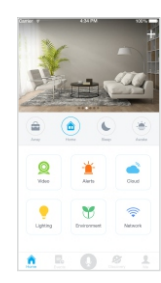

11 **11 Your Beam has been successfully** configured!

## **Beam Placement Suggestions**

The following tips will help you to optimize your Beam's performance.

#### Selecting a location for your Beam:

- Place the Beam in a location near your front door and make sure that it is within range of your wireless router.
- Avoid a location with electronic appliances that generate strong magnetic or electric fields, such as microwave ovens or refrigerators.

## Safety Requirements

- Keep away from sources of heat and fire, i.e. a space heater or candle.
- Place in a cool and well-ventilated indoor area.
- Do not expose to direct sunlight.
- If water or liquid damage occurs, power off the Beam immediately and contact Zmodo support.

## 4 Configuring your Greet Pro (2.4GHz Network)

You can connect your Greet Pro to either a 2.4GHz or 5GHz WiFi network. If you would like to connect to a 5GHz WiFi network, please skip to Section 5. The following instructions will help guide you to connect your Greet Pro to a 2.4GHz WiFi network using your Beam.

## Before you begin:

- Make sure that you have successfully configured your Beam.
- Make sure your Greet Pro is within range of your Beam, and that you have a strong WiFi connection.
- The Greet Pro uses an internal battery for backup power. Once you have mounted your doorbell, let it charge for 30 minutes before attempting mobile setup.
- Make sure your network has at least 2Mbps upload speed  $\bullet$ or at least 4Mbps upload speed when using the Zmodo Cloud Service for each device.
- $\bullet$  Download and install the "Zmodo" app from Google Play<sup>TM</sup> or the App Store<sup>™</sup> (Compatibility: iOS ® 9.0+ or Android<sup>™</sup> 4.0+). Launch the app and sign up for a free Zmodo account. All of your devices will be bound to this account.

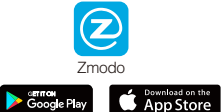

We are constantly working to improve our product and app. Please visit www.zmodo.com/support for updated instructions, manuals, and more.

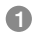

 $\bullet$ 

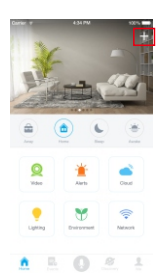

 $\Box$  Log in and press  $\Box$  in the upper right corner. Select "Add Device".

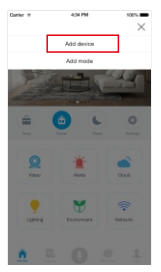

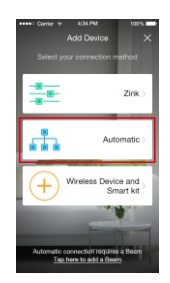

Select the "Automatic" connection method to connect your Greet Pro. Your Greet Pro will be added to your Zmodo account.

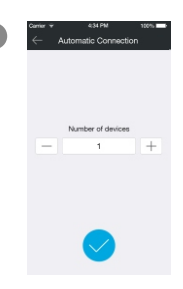

3 Fe Automatic Connection **Tap O** to proceed (If you're setting up multiple devices at once, tap  $\overline{H}$  to add additional units).

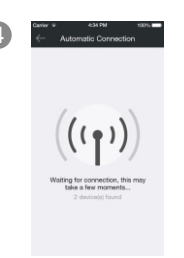

The app will automatically search your Greet Pro and connect them to the WiFi network. This may take a few minutes.

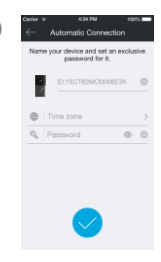

5

Name your Greet Pro and set password for Greet Pro. Tap  $\bigcirc$  to proceed.

Note: The password provides an additional layer of security for your devices. You will not need to use the passwords when accessing your devices from the Zmodo app. It is not required, but it is highly recommended.

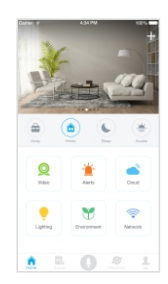

6

Your Greet Pro has been successfully configured!

## 5 Configuring your Greet Pro (5GHz Network)

Greet Pro supports both 2.4GHz and 5GHz networks. If you are connecting to a 5GHz network, follow the instructions below. For detailed instructions and troubleshooting, please visit:

www.zmodo.com/support

## Before you begin:

- Make sure you have a strong WiFi connection at the location of your Greet Pro.
- Make sure you know the SSID (network name) and password of the 5GHz WPA-PSK/WPA2-PSK WiFi network that you want your devices to connect to. Your network cannot be hidden.
- Make sure your network has at least 2Mbps upload speed or at least 4Mbps upload speed when using the Zmodo Cloud Service for each device.
- The Greet Pro uses an internal battery for backup power. Once you have mounted your doorbell, let it charge for 30 minutes before attempting mobile setup.
- $\bullet$  Download and install the "Zmodo" app from Google Play<sup>TM</sup> or the App Store<sup>™</sup> (Compatibility: iOS  $^{\circ}$  9.0+ or Android<sup>™</sup> 4.0+). Launch the app and sign up for a free Zmodo account. All of your devices will be bound to this account.

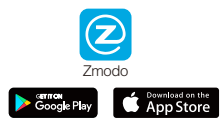

We are constantly working to improve our product and app. Please visit www.zmodo.com/support for updated instructions, manuals, and more.

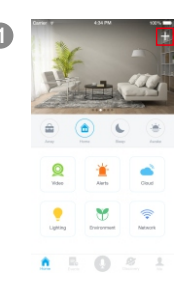

Log in and press  $\blacksquare$  in the upper right corner. Select "Add Device".

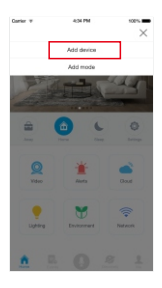

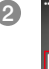

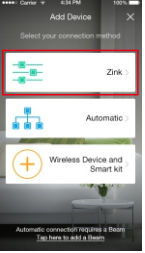

**2 Select the "Zink" connection method** to connect your Greet Pro. Your Greet Pro will be added to your Zmodo account.

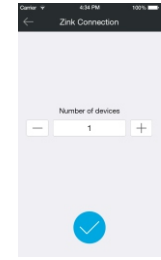

 $\overline{3}$   $\overline{4}$   $\overline{2}$   $\overline{2}$   $\overline{3}$   $\overline{3}$   $\overline{4}$   $\overline{4}$   $\overline{5}$   $\overline{4}$   $\overline{5}$   $\overline{4}$   $\overline{5}$   $\overline{4}$   $\overline{5}$   $\overline{6}$   $\overline{6}$   $\overline{7}$   $\overline{2}$   $\overline{1}$   $\overline{2}$   $\overline{1}$   $\overline{2}$   $\overline{1}$   $\overline{$ 

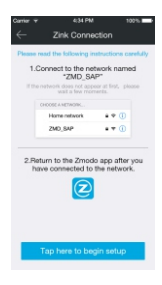

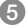

6

4

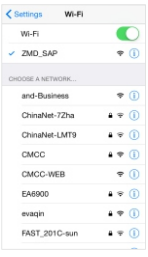

Follow the on-screen instructions and select "Tap here to begin setup" to go to the WiFi settings page on your smartphone.

Note: If you are using an iOS device, you will need to manually go to the WiFi settings page on your smartphone

#### 5 Select the network named "ZMD\_SAP" and connect to it.

Note: If you see a "No Internet Connection" error message, please ignore it and connect anyway.

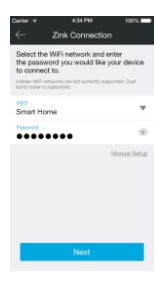

Return to the Zmodo app page and select or enter the SSID and password of the WiFi network that you want your Greet Pro to connect to.

Note: The WiFi name and password are casesensitive.

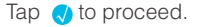

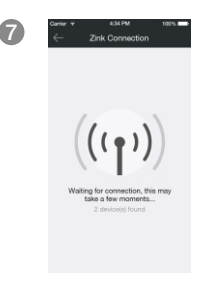

*ZINK COMPRESSION* **1999** If you see this screen, the app will connect your Greet Pro to your WiFi network. This may take a few minutes. Once it's completed, please skip to step 11.

> If you do not see this screen, please proceed to step 8.

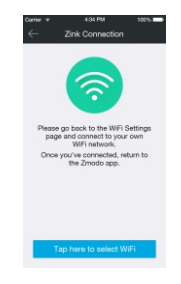

8 **B Example 2018 If this app interface appears, please** press "Tap here to select WiFi".

> Note: If you are using an iOS device, you will need to manually go to the WiFi settings page on your smartphone.

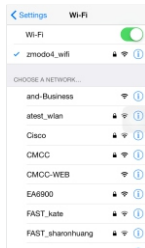

<sup>9</sup> Select the WiFi network that your Greet Pro will connect to, and connect to it. Return to the Zmodo app once your mobile device is connected to the WiFi network.

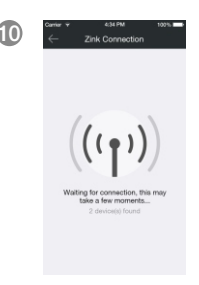

10 **Context CALC CONSTRAINS THE APP will automatically search for** your Greet Pro and connect it to the WiFi network. This may take a few minutes.

### 11 **12 Name your Greet Pro and set a** password for it. Tap ♦ to proceed.

Note: The password provides an additional layer of security for your devices. You will not need to use this password when accessing your devices from the Zmodo app. It is not required, but it is highly recommended.

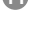

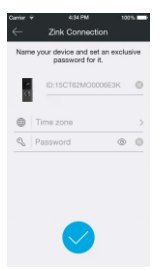

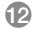

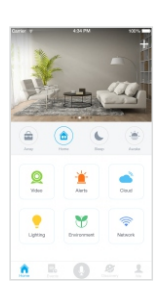

Your Greet Pro has been successfully configured! You can now share or view your Greet Pro.

# **6** Recording and viewing options

### Recording Options

This device is compatible with the Zmodo Cloud Service. Please visit www.zmodo.com/cloud for more information about the Zmodo Cloud Service. The cloud service will allow you to:

- Record continuously and store the footage on our secure cloud servers.
- Create and save video clips from your recordings.
- Access your footage and clips at any time from any location.
- Enjoy more smart features in the future.

#### Viewing Options

All of your Zmodo devices will be bound to your Zmodo user account. You can access your camera and other devices by using the Zmodo app with any Android<sup>™</sup> or iOS<sup>®</sup> device. Just download the Zmodo app from Google  $Plav$ <sup>™</sup> or the App Store<sup>™</sup>.

You can also access your devices from any web browser with our web app. Visit user zmodo.com and log in with your Zmodo user account information.

# **7** Status Light Definitions

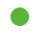

#### ● Solid green

Your device is powering on.

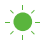

## Blinking green

Your device is ready for setup.

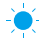

## $\blacktriangleright$  Blinking blue

Your device is connecting to the WiFi network. Please do NOT turn off or unplug the device at this time.

## Solid blue

Your device has successfully connected to the WiFi network.

# 8 Support

## Having difficulty?

You can use the Live Chat function in Zmodo app if you have any technical problems.

Please follow the steps below:

Access the "Me" page in the bottom right corner of the Zmodo app and select "Zmodo Support".

For more instructions, troubleshooting, support, and other resources, please visit:

www.zmodo.com/support